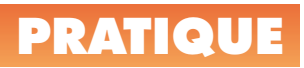

# **Spécial 3D 2007**

La version 2007 apporte un nouvel élan dans la conception 3D d'AutoCAD. En effet jusqu'à maintenant la conception d'objets 3D n'avait pas progressé depuis AutoCAD 14. Il aura fallu attendre 7 versions avant qu'Autodesk ne se décide enfin à donner une nouvelle impulsion à son environnement 3D. Espérons que cette nouvelle version sera à la hauteur de nos espérances. Nous allons vous faire découvrir quelques nouveautés de ce nouvel environnement.

### **L'espace de travail 3D**

Lorsque vous démarrez AutoCAD 2007, vous avez le choix entre deux espaces de travail :

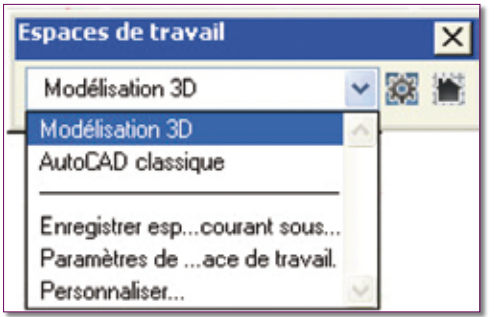

– L'espace classique : Il correspond à un environnement de travail en 2D.

– L'espace de modélisation 3D : Il correspond à un environnement de travail en 3D. Cet espace-là comprend un nouveau tableau de bord qui permet d'accéder rapidement à des commandes 3D.

Un troisième espace peut apparaître « *Espace par défaut* » si vous avez réalisé une mise à jour de votre version et si vous avez migré des paramètres.

L'espace de modélisation 3D se présente sur un fond dégradé, avec une nouvelle grille et un nouveau curseur, le tout en perspective pour mieux visualiser la future création d'objets 3D.

r3

G.

**R** m  $\circ$ Ø

ŵ

Réaliste

Moven ×

Hélice cylindrique

Cylindre elliptique

Tronc de cône

Tronc de

pyramide

SCU

Précédent

Spirale 2D

10600040

中国団を言うとき **TOOOTT** 这时头的头面回口 We courante non enregistrée

 $QRQG$ 

489

dt. 49

E.

**CREATION** 

 $\check{}$ 深淡画

Les onglets « *Objet* » et « *Présentations* » ont été remplacés par deux boutons dans la barre d'état pour augmenter la dimension de l'espace de travail. Vous êtes toujours à même de retrouver les onglets classiques en cliquant avec le bouton droit de la souris sur un de ces boutons.

Une nouvelle palette d'outil fait son apparition. Elle correspond au tableau de bord des commandes 3D. Quant à l'autre, de nouveaux onglets ont été ajoutés.

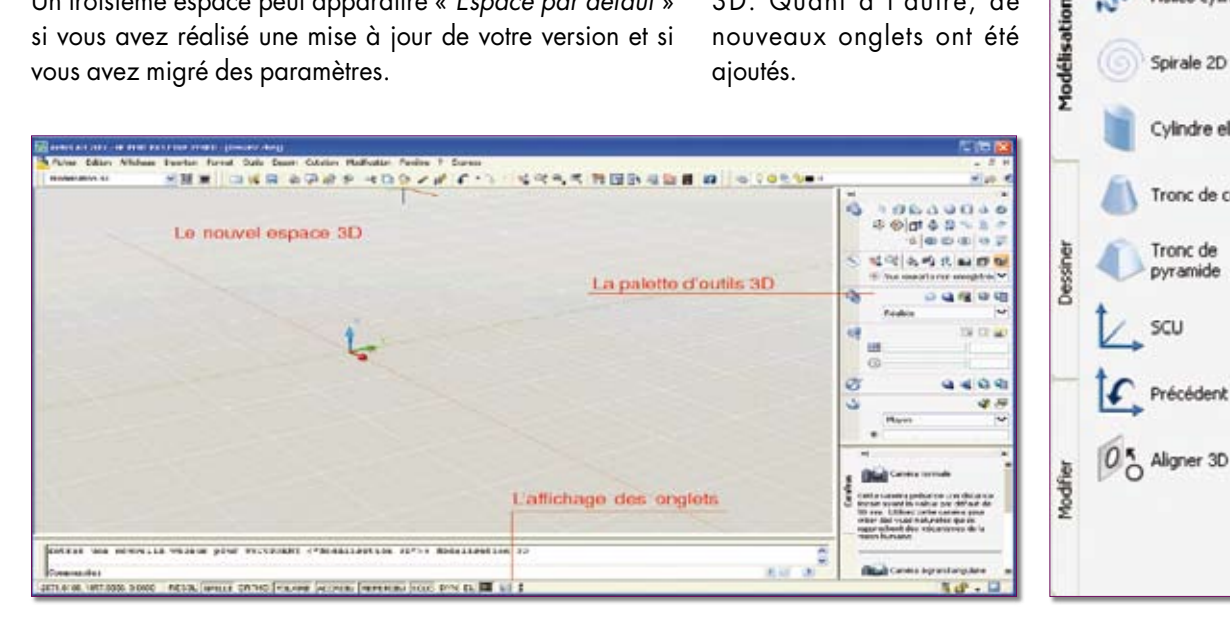

### **La grille**

La grille change d'aspect en 3D. Elle est représentée, non plus par des points, mais par des quadrillages qui peuvent être découpés en grandes lignes pour mieux visualiser l'espace.

Cet effet n'est visuel que si :

1. La grille est active (touche F7)

2. Le mode du style visuel n'est pas sur « *2D filaire* ». (menu « *Affichage/Styles visuels/Filaire 3D* » ou autre sauf filaire 2D)

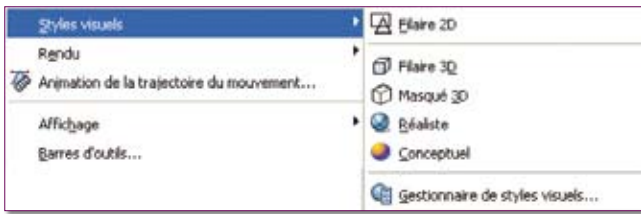

La grille peut suivre le plan SCU de travail, à chaque fois que celui-ci change.

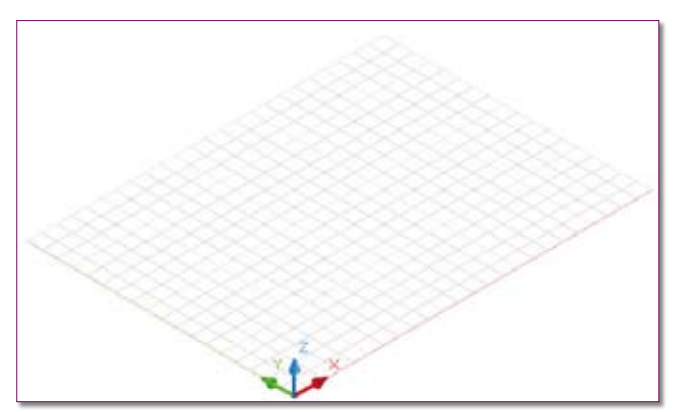

De nouveaux paramètres gèrent la grille.

« *Grandes lignes* » pour afficher des repères plus visuels selon une fréquence de lignes.

« *Grille adaptative* » qui limite la densité de la grille lors d'un zoom arrière.

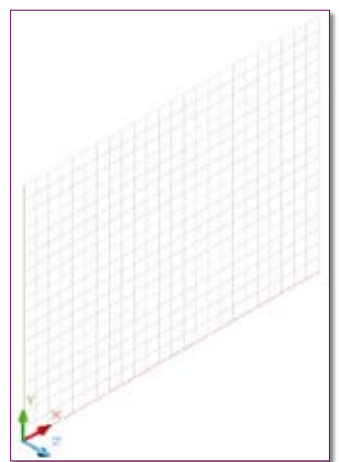

« *Afficher la grille au-delà des limites* » pour faire apparaître la grille au-delà des limites du dessin.

« *Suivre le SCU dynamique* » pour modifier le plan de grille afin qu'il suive le plan XY du SCU dynamique.

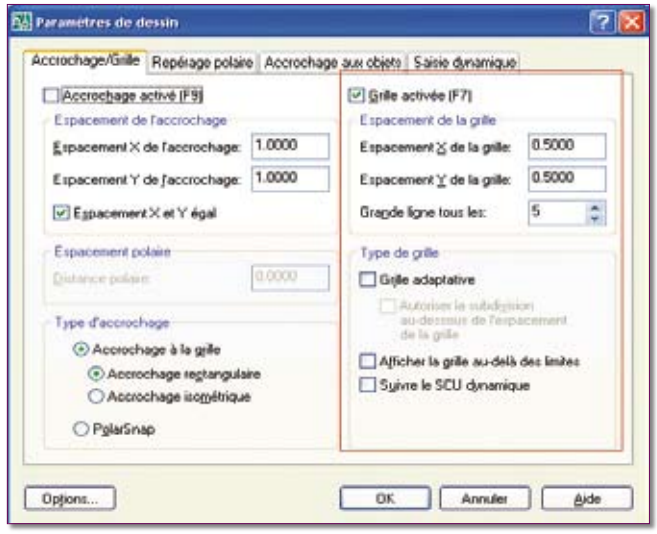

Routines issues des cahiers **AutoCAD** – **Editions Dominique VAQUAND INFORMATIQUE CAO-DAO – Votre partenaire Dominique VAQUAND Sarl**

> **Développements sur AutoCAD – Formations tous niveaux sur site Prestations de service – Vente et mise à jour AutoCAD**

BP 33 – 13430 EYGUIERES Cedex – Tél. : 04 90 57 96 70 – Fax : 04 90 57 96 23

E-mail : dominique.vaquand@free.fr – Http://dominique.vaquand.free.fr

### **Le SCU**

Le SCU peut, à présent, être géré dynamiquement, c'est-àdire qu'il peut se placer automatiquement selon un axe ou un plan d'un objet.

Pour cela il faut que le bouton « *SCUD* » de la barre d'état soit actif.

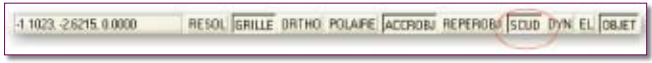

#### **Le mode Ortho automatique**

Plus besoin d'activer le bouton de la barre d'état « *Ortho* » ou d'actionner la touche clavier « F7 » pour être en mode ORTHO. Le seul fait de laisser appuyée la touche clavier « *Maj* » ou « *Shift* » et de diriger le curseur dans la direction d'un des trois axes ordonne à AutoCAD de basculer automatiquement en mode ORTHO. Elément important, la direction Z est maintenant reconnue.

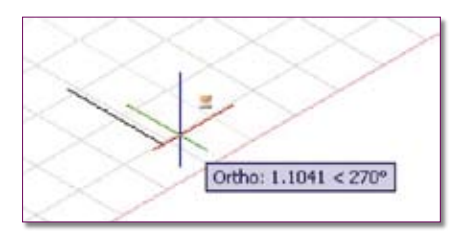

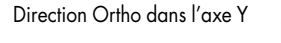

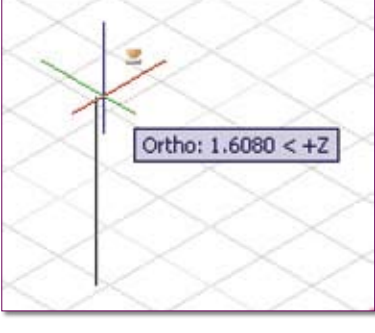

Direction Ortho dans l'axe Z

#### **Se diriger selon un axe du SCU**

**1.** Sélectionnez un objet afin de lui afficher ses poignées.

**2.** Placez le curseur au-dessus d'une des poignées, sans cliquer sur un bouton de la souris, afin que l'icône du SCU prenne l'aspect de la figure ci-dessous.

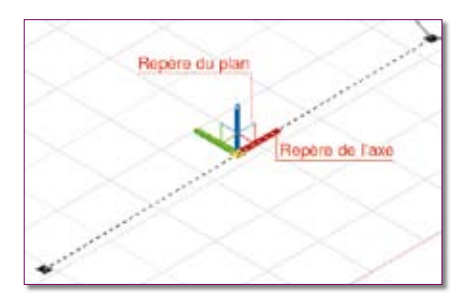

**3.** Placez le curseur sur l'un des axes X, Y ou Z afin que celui-ci affiche une ligne virtuelle matérialisant l'axe sélectionné.

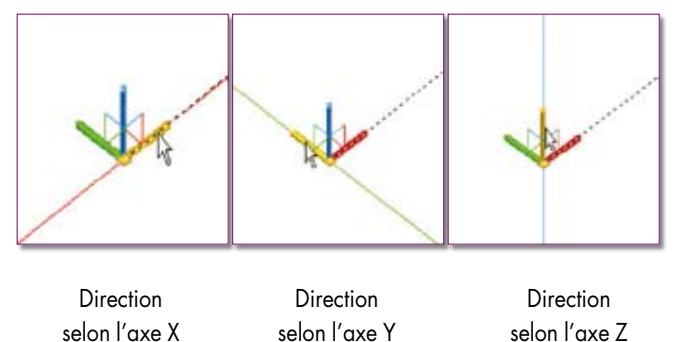

**4.** Déplacez ou étirez l'objet selon cet axe.

Vous pouvez cliquer ou entrer directement une valeur.

#### **Se diriger selon un plan**

Le SCU définit trois plans. Le plan XY, le plan XZ et le plan YZ.

Pour définir un plan :

**1.** Sélectionnez un objet afin de lui afficher ses poignées.

**2.** Placez le curseur au-dessus d'une des poignées, sans cliquer sur un bouton de la souris, afin que l'icône du SCU prenne l'aspect de la figure ci-dessous.

- **3.** Placez le curseur sur le repère du plan.
- **4.** Déplacez ou étirez l'objet selon cet axe.

Vous pouvez cliquer ou entrer directement une valeur.

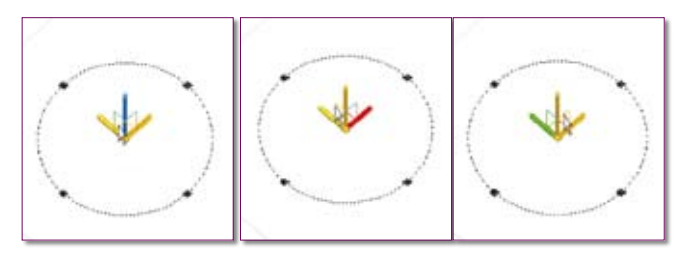

Direction selon Direction selon Direction selon le plan XY le plan YZ le plan XZ

### **Les paramètres du SCU**

De nouveaux paramètres, en plus de ceux déjà existants, gèrent l'affichage de l'icône SCU. On les configure depuis la fenêtre des « *Options* », onglet « *Modélisation 3D* ».

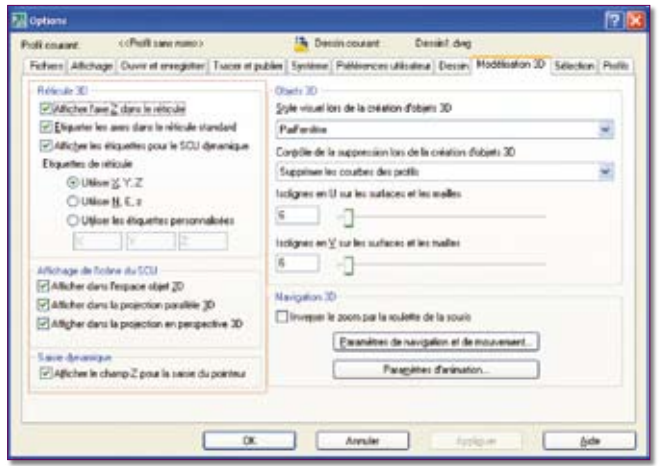

« *Afficher l'axe Z dans le réticule* » consiste à faire apparaître ou non l'axe Z au niveau du réticule 3D.

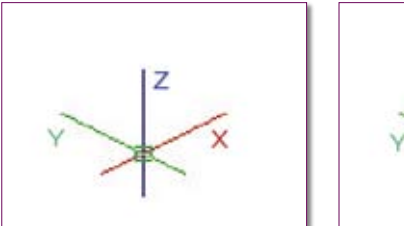

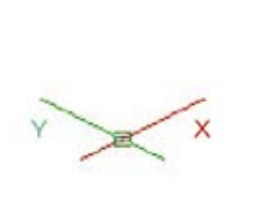

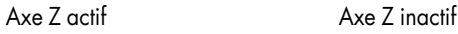

« *Etiqueter les axes dans le repère standard* » affiche ou non les repères des axes au niveau du réticule.

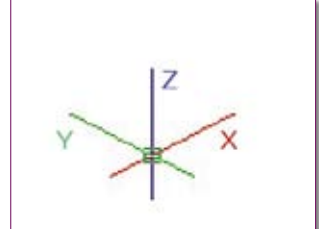

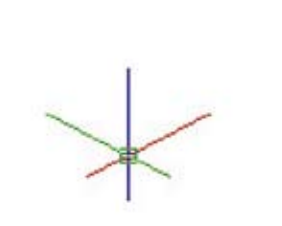

Repère du réticule actif Repère du réticule inactif

« *Afficher les étiquettes pour le SCU dynamique* » : cette option est censée afficher les étiquettes d'axe sur le réticule pour le SCU dynamique, même si les étiquettes d'axe sont désactivées dans l'option « *Etiqueter les axes dans le réticule standard* ».

« *Etiquette du réticule* » affiche soit :

– les repères standards (X Y Z)

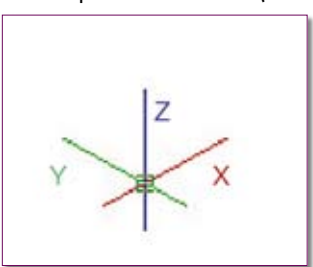

– les repères d'orientations (Nord Est Elévation)

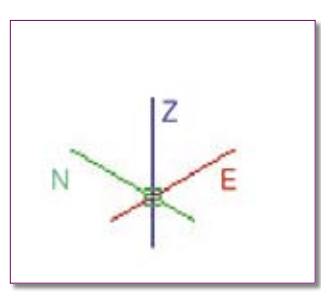

– les repères personnalisés correspondants aux informations entrées, limitées à 8 caractères.

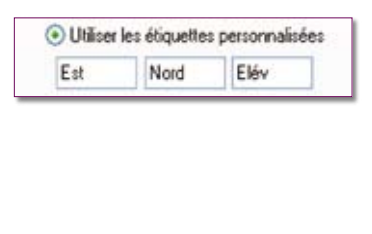

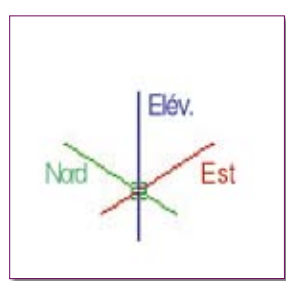

### **La création et la modification des objets 3D volumiques**

La création des objets 3D volumiques se matérialise par l'utilisation de primitives existantes (boîte, cylindre, biseau, cône, sphère, pyramide, tore et polysolide) ou par des polylignes fermées et cercles convertis en régions.

La convivialité de construction devient maintenant opérationnelle car l'utilisateur visualise pas à pas l'état de construction de l'objet. Pour peu que le style visuel soit réglé sur « *Réaliste* » ou « *Conceptuel* » le top est atteint.

Par exemple, la construction d'une simple boîte peut être réalisée :

– soit depuis la primitive « Boîte » en définissant, pour peu que le mode de saisie dynamique « *Dyn* », de la barre d'état, soit actif, la longueur, la largeur et la hauteur directement au clavier.

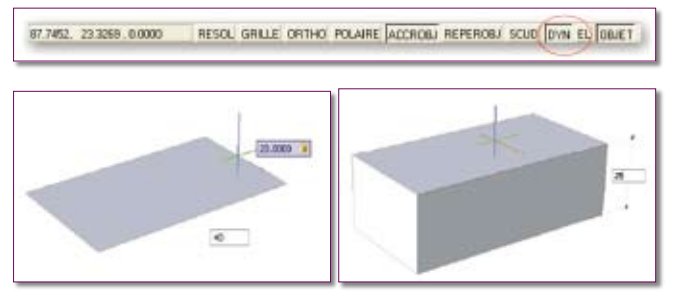

– soit depuis une forme polygonale rectangulaire, commande « RECTANG », qui sera extrudée selon une hauteur.

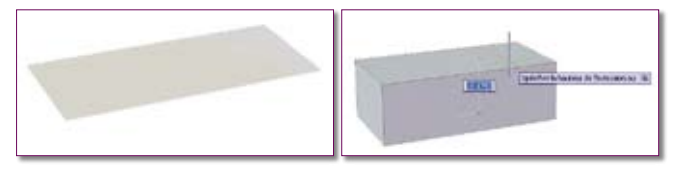

La modification d'un objet 3D prend toute sa signification avec AutoCAD 2007. En activant les poignées de l'objet, par une simple sélection d'une face ou d'une arête, l'objet 3D peut être modifié.

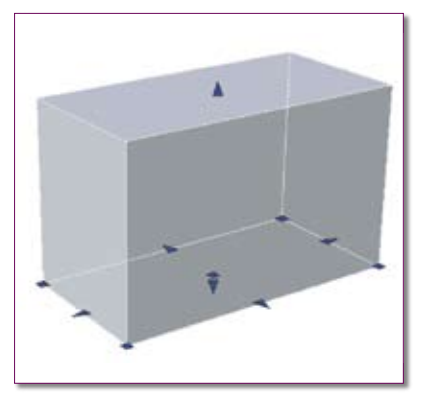

En sélectionnant une poignée de forme « flèche », vous étirerez la face selon son axe.

En sélectionnant une poignée de forme « c a r r é e » v o u s étirerez deux faces en même temps.

Si, tout en laissant appuyer la touche « CTRL », vous sélectionnez une arête de l'objet, vous activerez soit une poignée milieu, soit une poignée extrême.

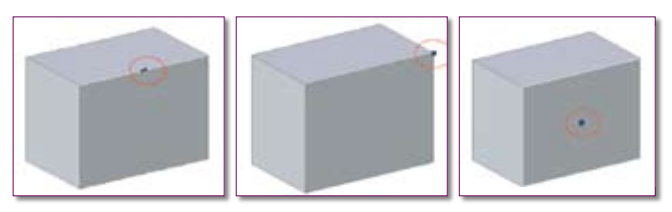

Si, tout en laissant appuyer la touche « CTRL », vous sélectionnez non pas une arête, mais une face, une poignée centrale s'activera.

Toutes ces poignées peuvent se cumuler.

En sélectionnant une de ces poignées, vous étirerez : – soit deux faces en même temps à partir d'une poignée milieu

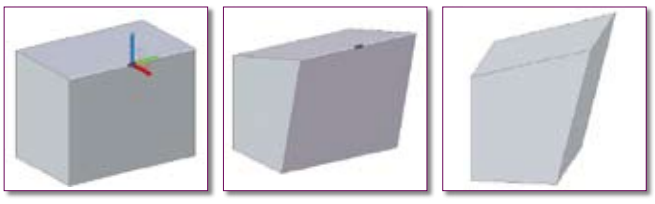

– soit minimum trois faces en même temps à partir d'une poignée extrême

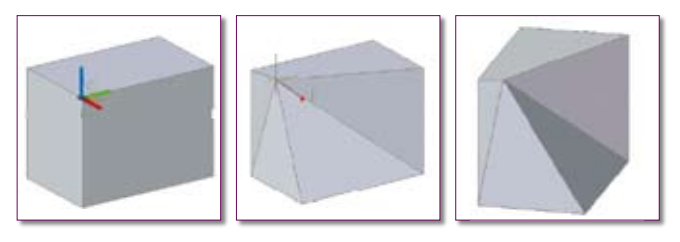

– soit minimum quatre faces en même temps à partir d'une poignée centrale.

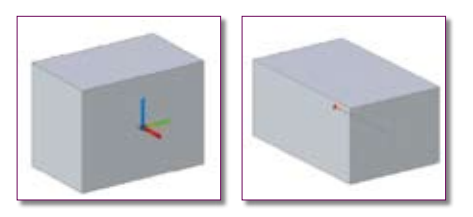

Dans le cas d'une forme plus complexe, résultant d'unions et de soustractions d'objets, les primitives de bases peuvent

être modifiées avec une mise à jour automatique de l'objet.

Prenons l'exemple de cet objet constitué d'une pyramide percée d'un trou, issu d'un cylindre soustrait, et d'une cheminée provenant d'un cylindre ajouté.

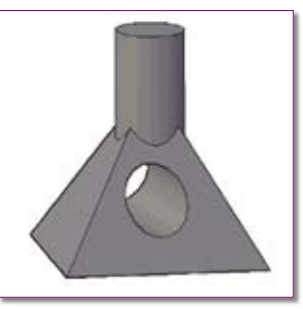

Pour modifier une primitive, il suffit simplement de laisser appuyée la touche « CTRL » et de passer le curseur audessus de l'objet. Dès que la primitive en question s'affiche, cliquez avec le bouton droit de la souris pour la sélectionner.

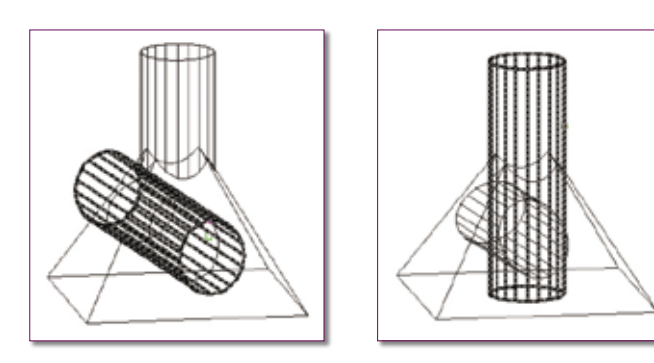

Si une arête fait partie de plusieurs primitives, vous pouvez passer d'une primitive à une autre en appuyant sur la touche « Espace » tout en laissant la touche « CTRL » enfoncée.

En sélectionnant la poignée correspondante à la modification que l'on désire effectuer, l'ensemble de l'objet se mettra à jour. Ce qui permet de voir en dynamique l'effet de l'opération en cours.

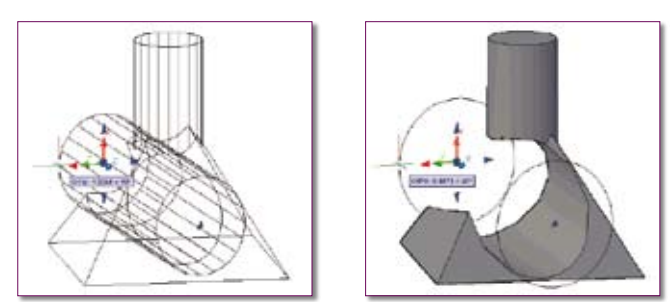

Ces modifications de primitives, à l'intérieur d'un objet 3D complexe, ne sont possibles que si dans la propriété de l'objet il est dit de mémoriser l'historique.

Vous pouvez supprimer l'historique d'un solide complexe en sélectionnant le solide et en définissant sa propriété Historique sur Aucun. Vous pouvez également utiliser la commande REPCONTOUR pour supprimer l'historique d'un solide individuel ou complexe.

Une fois que l'historique d'un solide a été supprimé, il n'est plus possible de sélectionner et de modifier les composants d'origine du solide. Vous pouvez ensuite redéfinir la propriété Historique du solide sur Enregistrement pour redémarrer l'enregistrement de l'historique du solide.

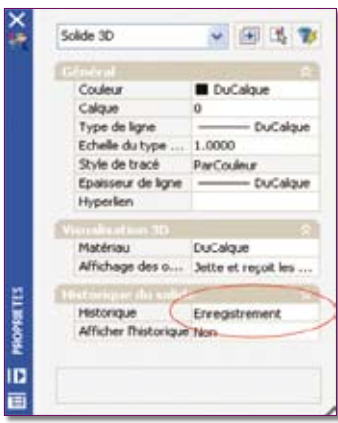

Il peut être utile de supprimer l'historique d'un solide composé lors de la création de solides très complexes. Par exemple, vous pouvez avoir besoin de créer un solide complexe qui servira de base à d'autres solides. Une fois la forme de base réalisée, vous pouvez supprimer son historiaue.

Vous pouvez ensuite redéfinir la propriété Historique sur Enregistrement, de façon à ce que les formes des objets que vous ajouterez puissent être modifiées par la suite.

Routines issues des cahiers **AutoCAD** – **Editions Dominique VAQUAND INFORMATIQUE CAO-DAO – Votre partenaire Dominique VAQUAND Sarl**

### **Développements sur AutoCAD – Formations tous niveaux sur site Prestations de service – Vente et mise à jour AutoCAD**

BP 33 – 13430 EYGUIERES Cedex – Tél. : 04 90 57 96 70 – Fax : 04 90 57 96 23 E-mail : dominique.vaquand@free.fr – Http://dominique.vaquand.free.fr